#### **MDTP Assessment Tutorial**

# **Navigating the Diagnostic Data and Reports Sections**

**Note**: Instructions given in this document assumes an exam has been administered. For help opening a report, see the PDF tutorial "**Viewing a Class Report**".

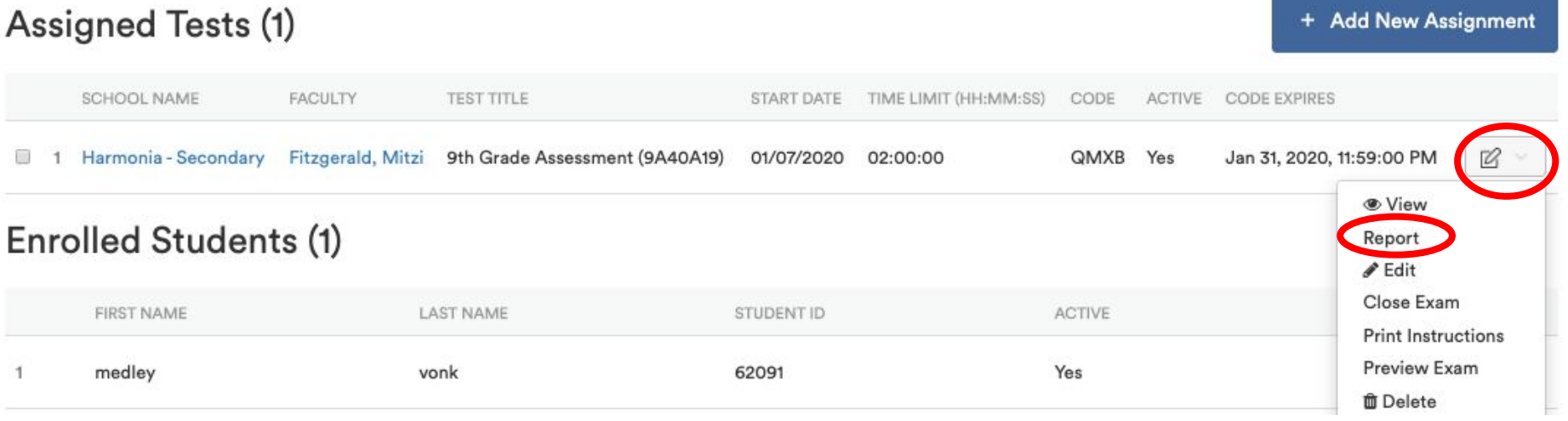

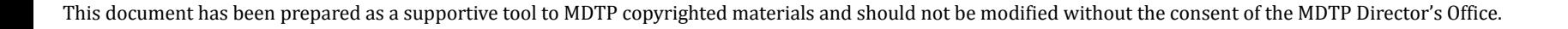

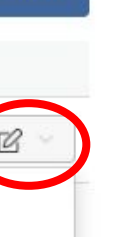

1

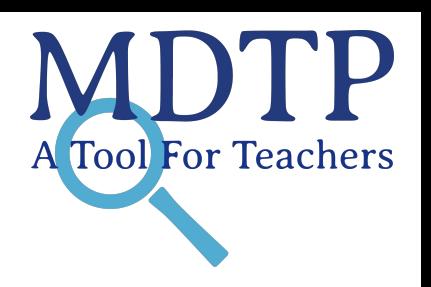

The MDTP **Report** provides five hyperlinks at the top of the page, which you can click to access online testing data. You will be able to export PDFs and Excel spreadsheets as you navigate through these hyperlinks. **\*Note: Faculty will only see the "Summary" and "Individual Results" sections**.

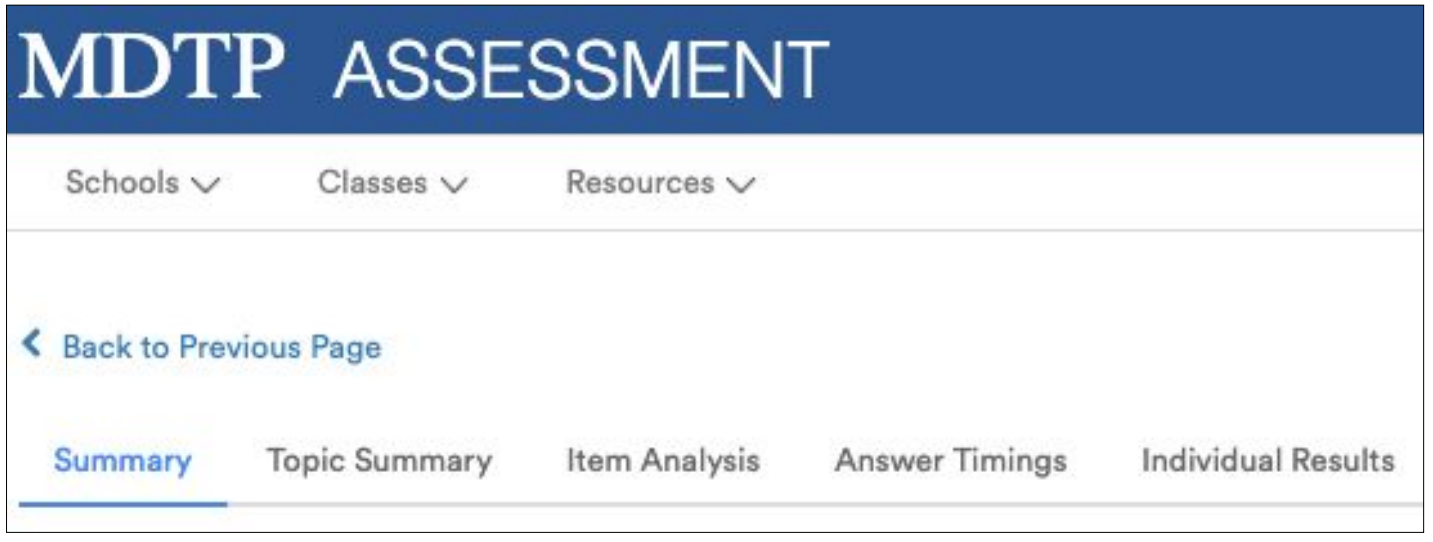

- 1) **Summary** (Pgs. 3 5)
- 2) **Topic Summary** (Pg. 6)
- 3) **Item Analysis** (Pgs. 7 8)
- 4) **Answer Timings** (Pg. 9)
- 5) **Individual Results** (Pg. 10-11)

## **1) Summary**

In the top section of the **Summary,** you will be able to view the class average percent scores and download a PDF which includes class and individual results, topic and item reports, and individual student letters.

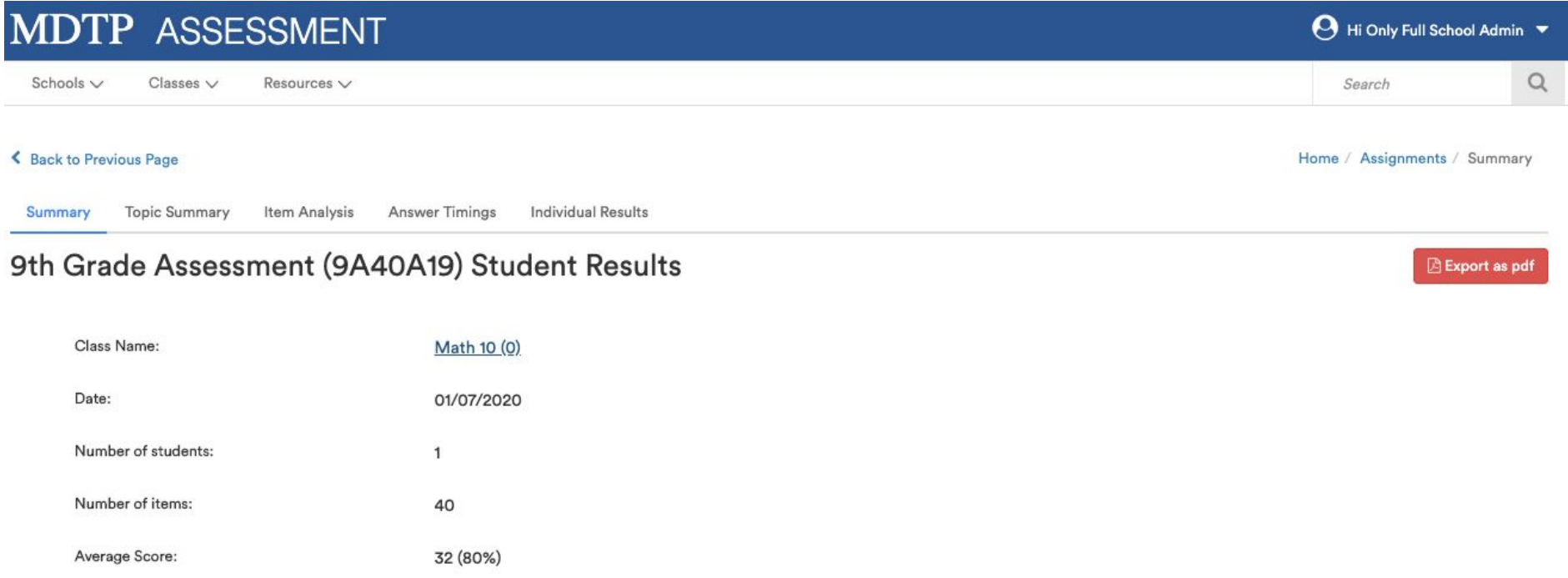

The **Summary** page provides average scores by topic in graphic form. The height of the bar displays the average percent correct for each topic.

Click on the bar graph to reveal the average scores by each item in a specific topic. The **Back** button will lead back to the original **Class Average Topic Scores** graph.

#### **Class Average Topic Scores**

For each topic, the height of its bar displays the average percent correct, the average number of correct responses is printed in its column. You may also hover over each bar to view the ratio of the number of items correct and the total number of items in each topic, and click each bar to drill into the topic's items.

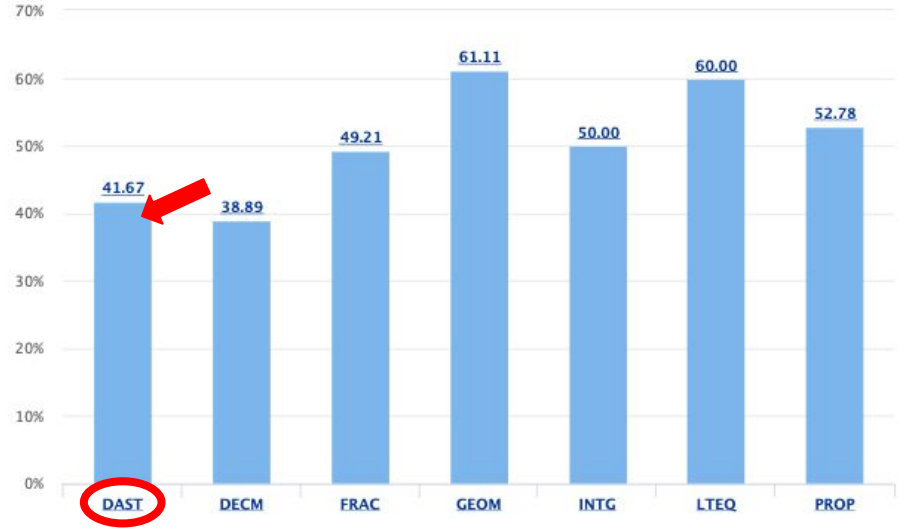

#### Data Analysis & Statistics

For eacon stays the average percent correct, the average number of correct responses is printed in its column. You may also hover over each bar to view the ratio of the number of items correct and the total number of items in each topic, and click each bar to drill into the topic's items.

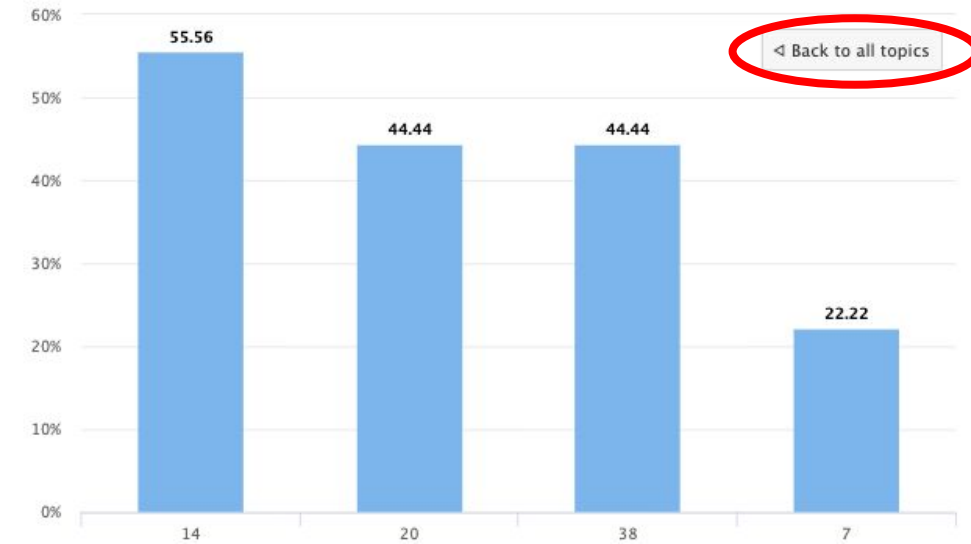

The table shows the number of items per topic and the percentage correct for each topic. Each column can be sorted by clicking the column headers.

Clicking on the topics will prompt a bar graph to appear on the left demonstrating the items in that topic and their class average scores. Performance data for each topic as an Excel export file is available by clicking the **Export as Excel** button.

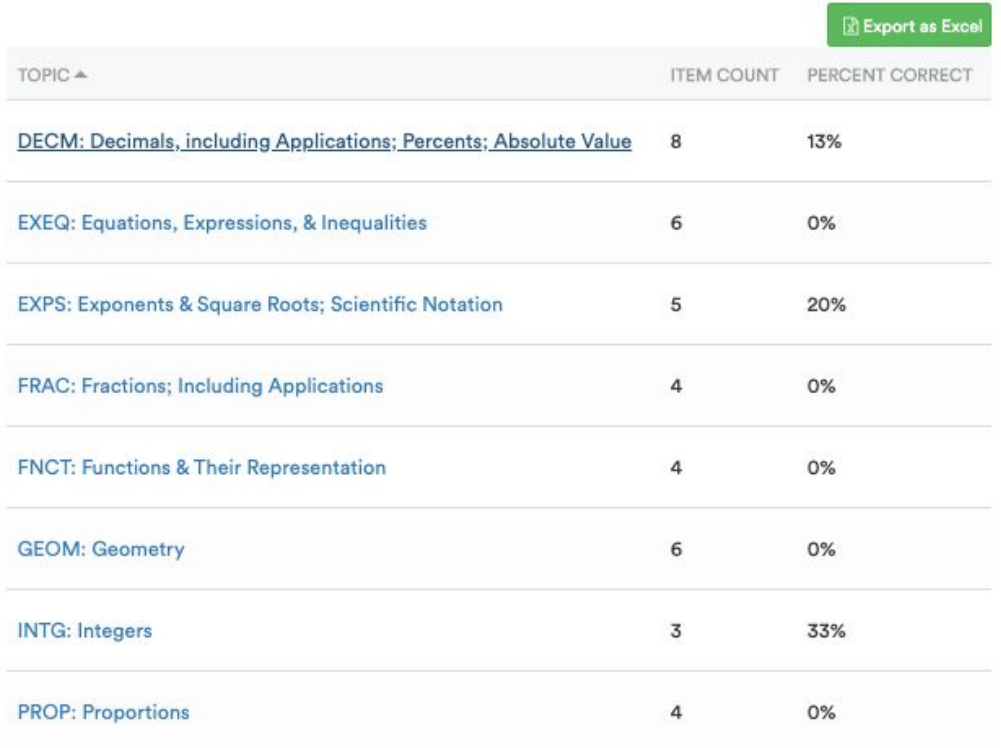

## **2) Topic Summary**

Items are listed for each topic of the exam. The length of a bar represents the percent of students who answered correctly. Hovering over a bar shows both the class percent correct and the number of students who answered correctly for that item.

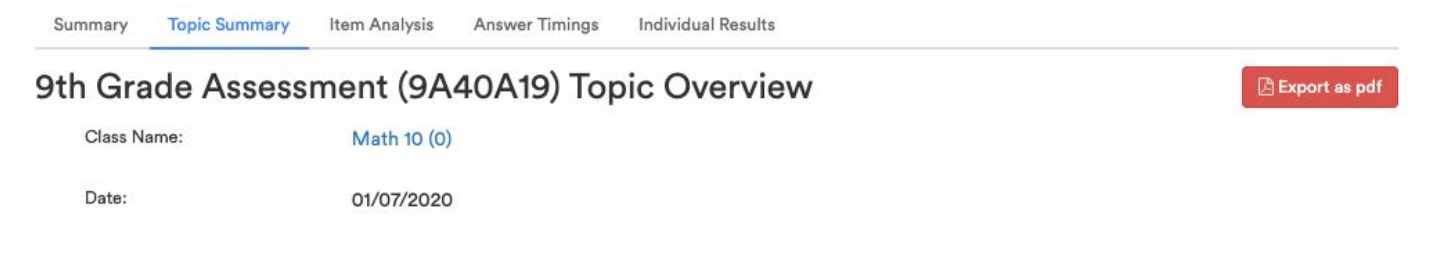

DECM: Decimals, including Applications; Percents; Absolute Value

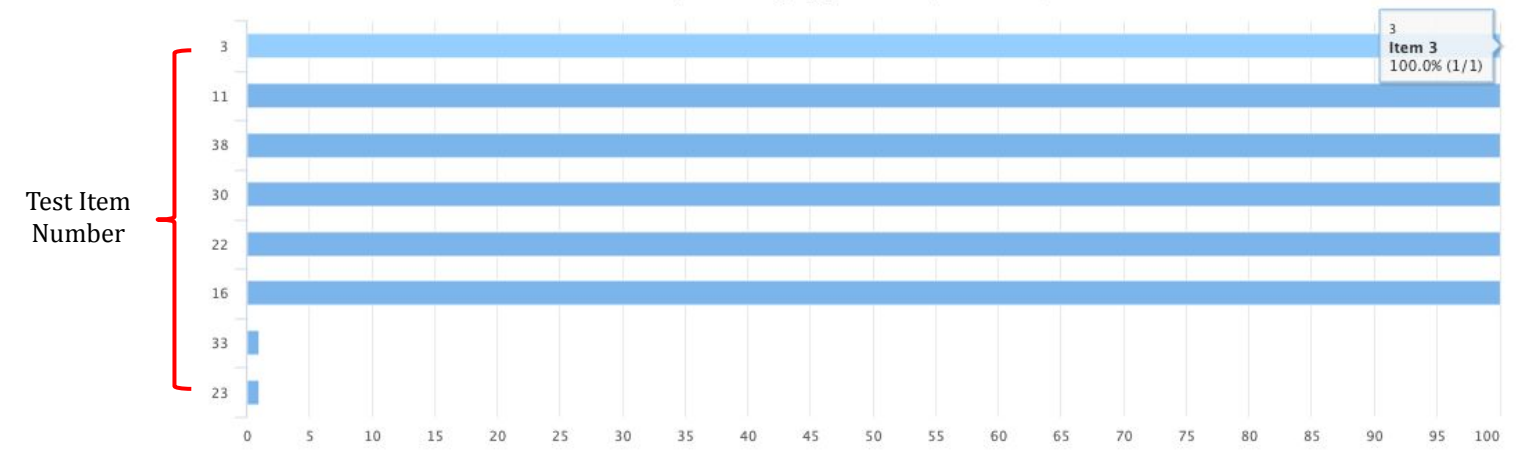

## **3) Item Analysis**

You can view the test data for each test individually or the comparison analysis by percent or by number by clicking on the appropriate boxes. Data can be sorted by clicking the column headers on this page.

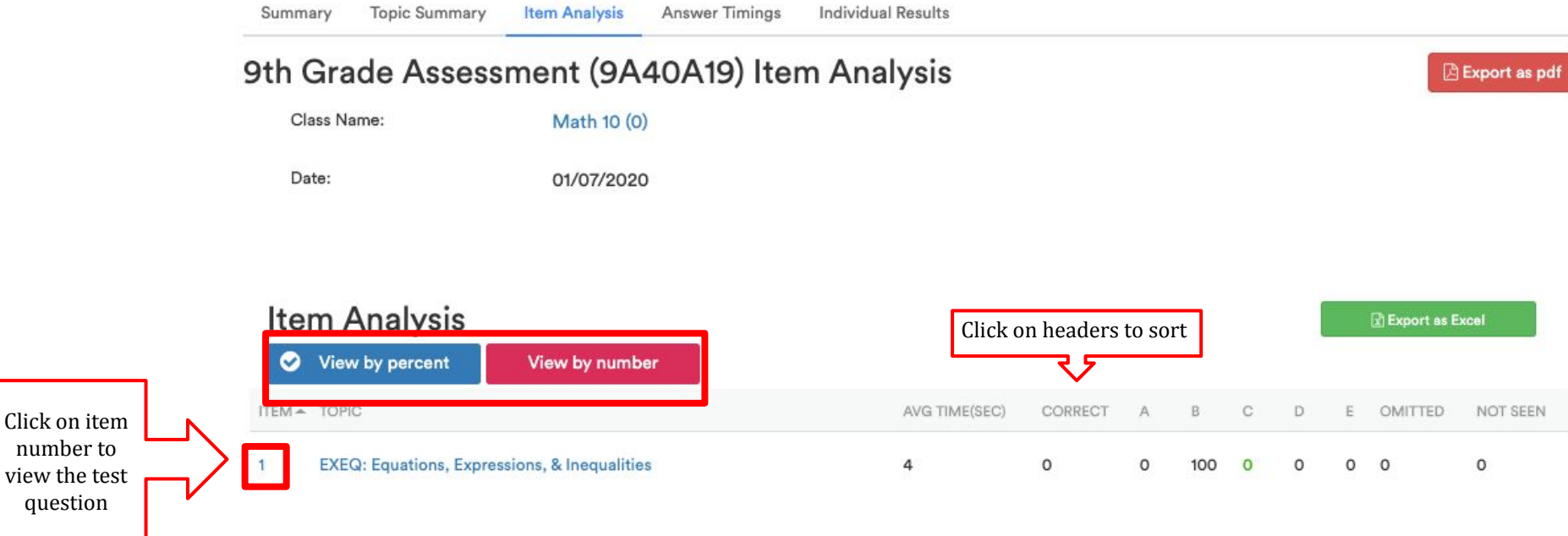

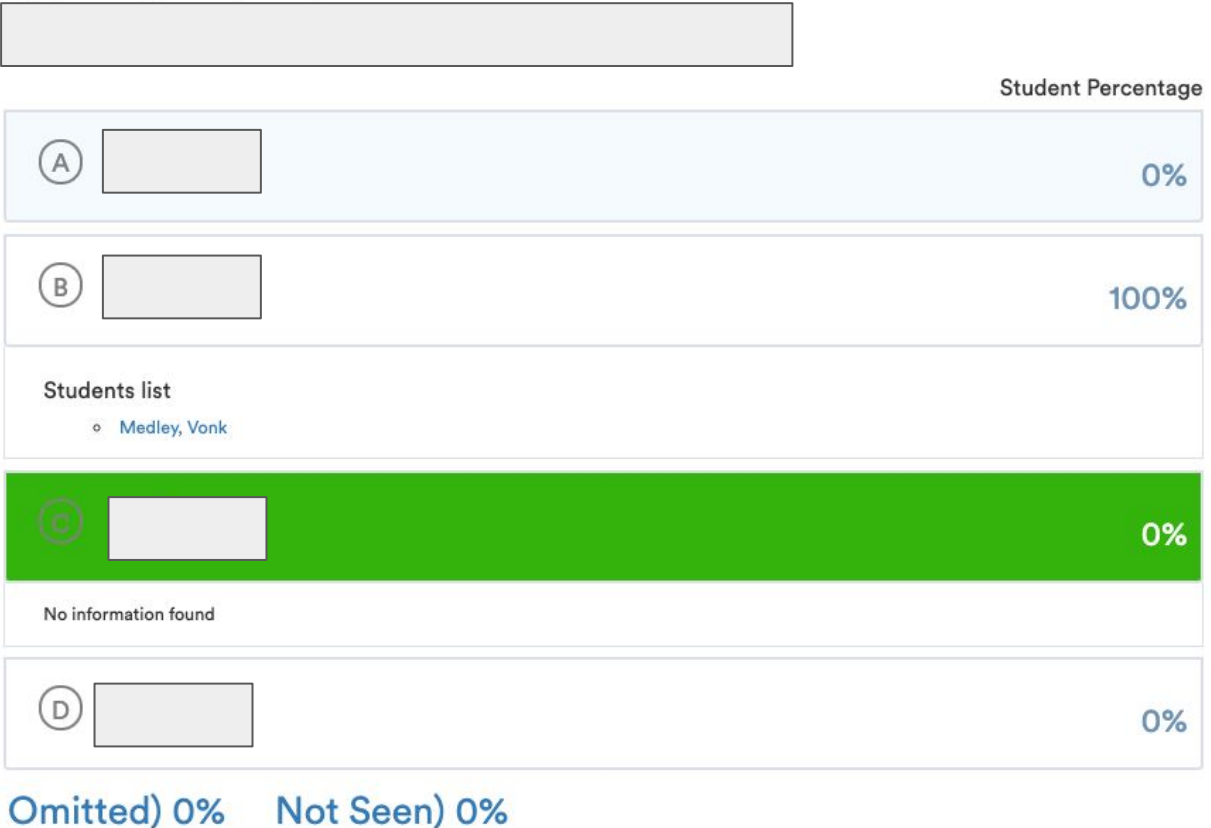

The correct option is highlighted in green.

The percentage of students that picked each option is shown on the right under **Student Percentage**.

A list of students that chose that option will appear if you click on an option.

## **4) Answer Timings**

The average time spent per item is provided in graphic form. The height of the bar displays the average time spent on that item.

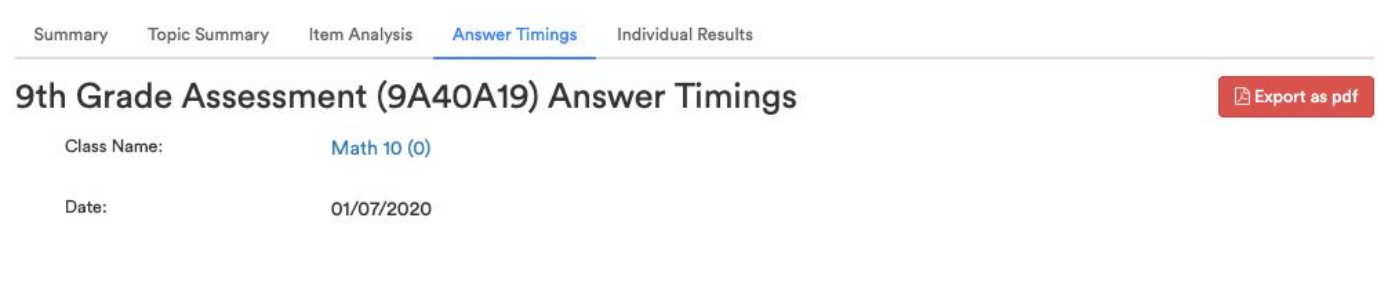

#### Item Answers with Average Timings

Number of students: 1; Total Average Time: 3 minutes, 25 seconds

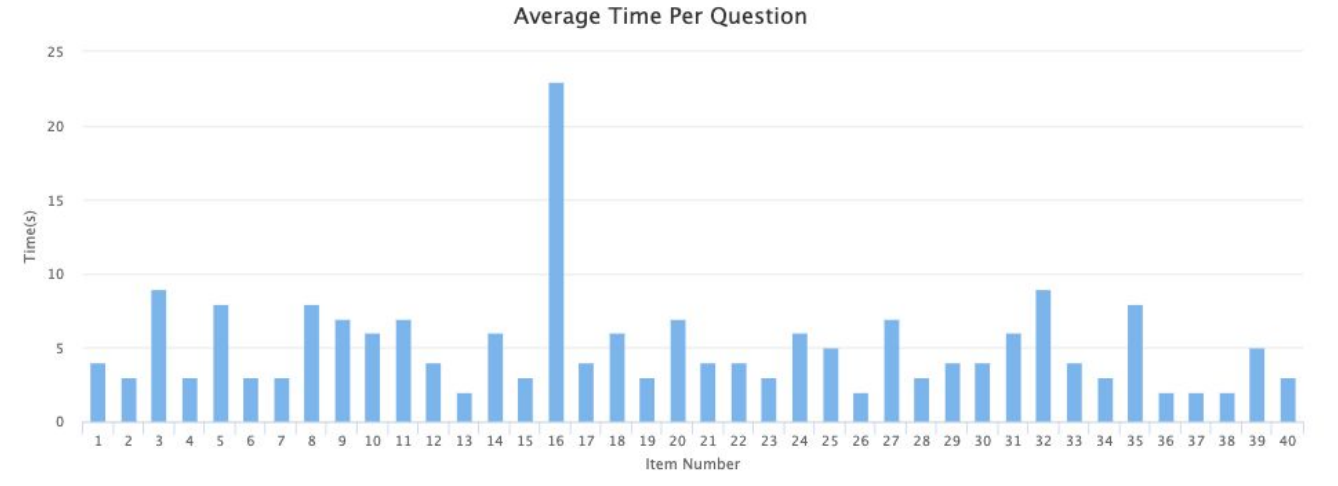

## **5) Individual Results**

Each student's individual results are displayed on this page. Data can be sorted by any clicking the column headers on this page. Click on the Green button to download Individual Summary in Excel Format

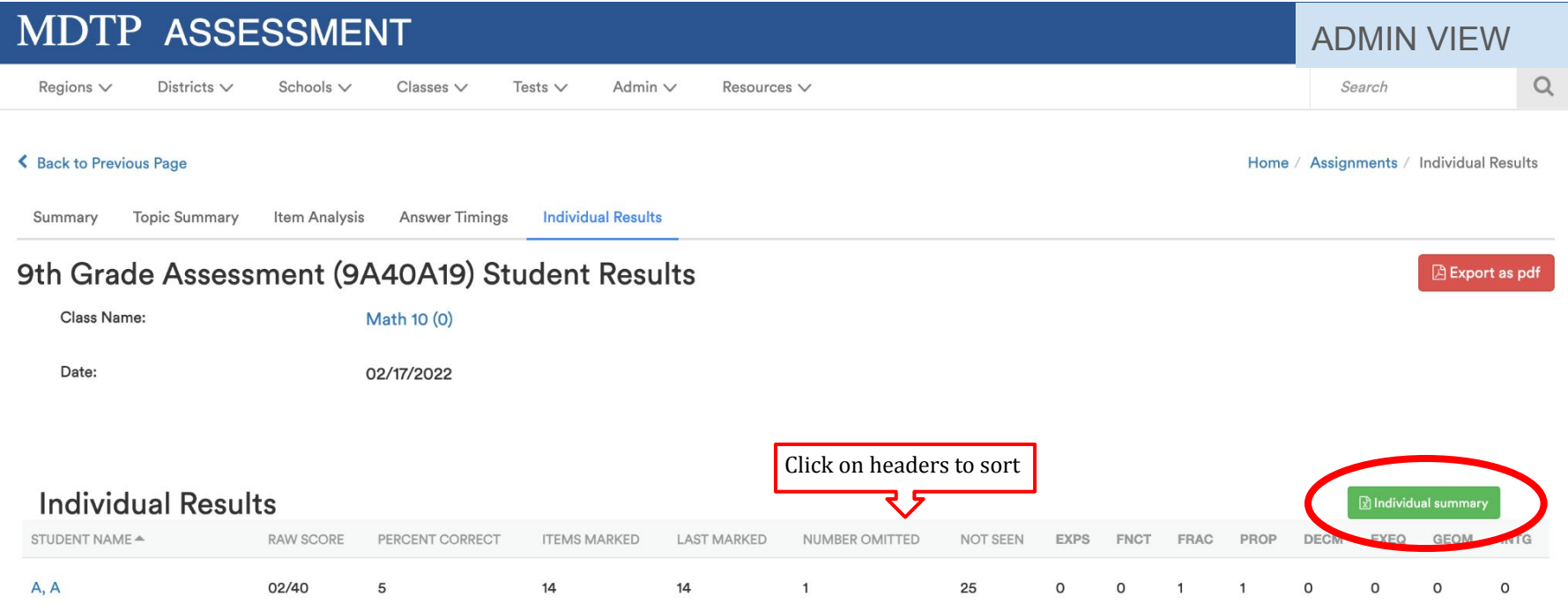